I. Заключение экспертизы с номером и датой регистрации находится в файле-криптоконтейнере (делее – заключение) в формате .XML

II. Перейдите в папку, в которую вы скачали файл из почтового ящика (по умолчанию это папка «Мой компьютер» -«Загрузки»).

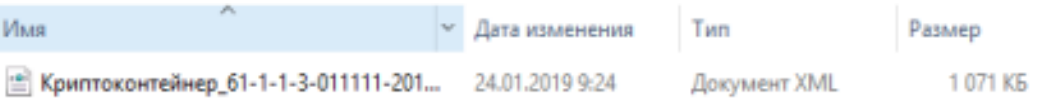

III. Для открытия файла необходимо нажать на файле, который вы скачали, правой кнопкой мыши, нажать «открыть с помощью» и выбрать любой из предложенных браузеров (Microsoft Edge, Internet Explorer, Google Chrome, Mozilla Firefox, Opera, Safari, Яндекс Браузер и др.). Как показано на рисунке ниже.

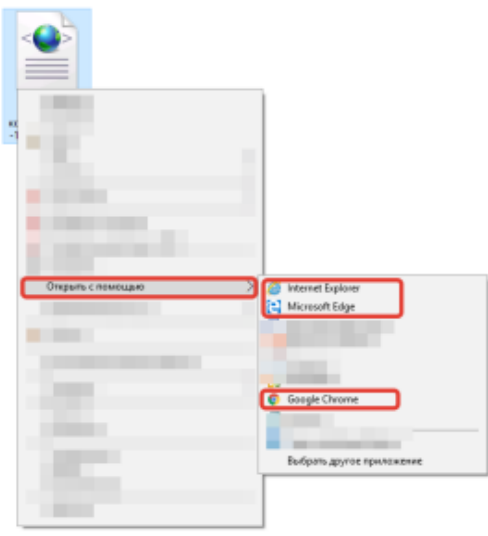

IV. Содержание файла должно выглядеть следующим образом

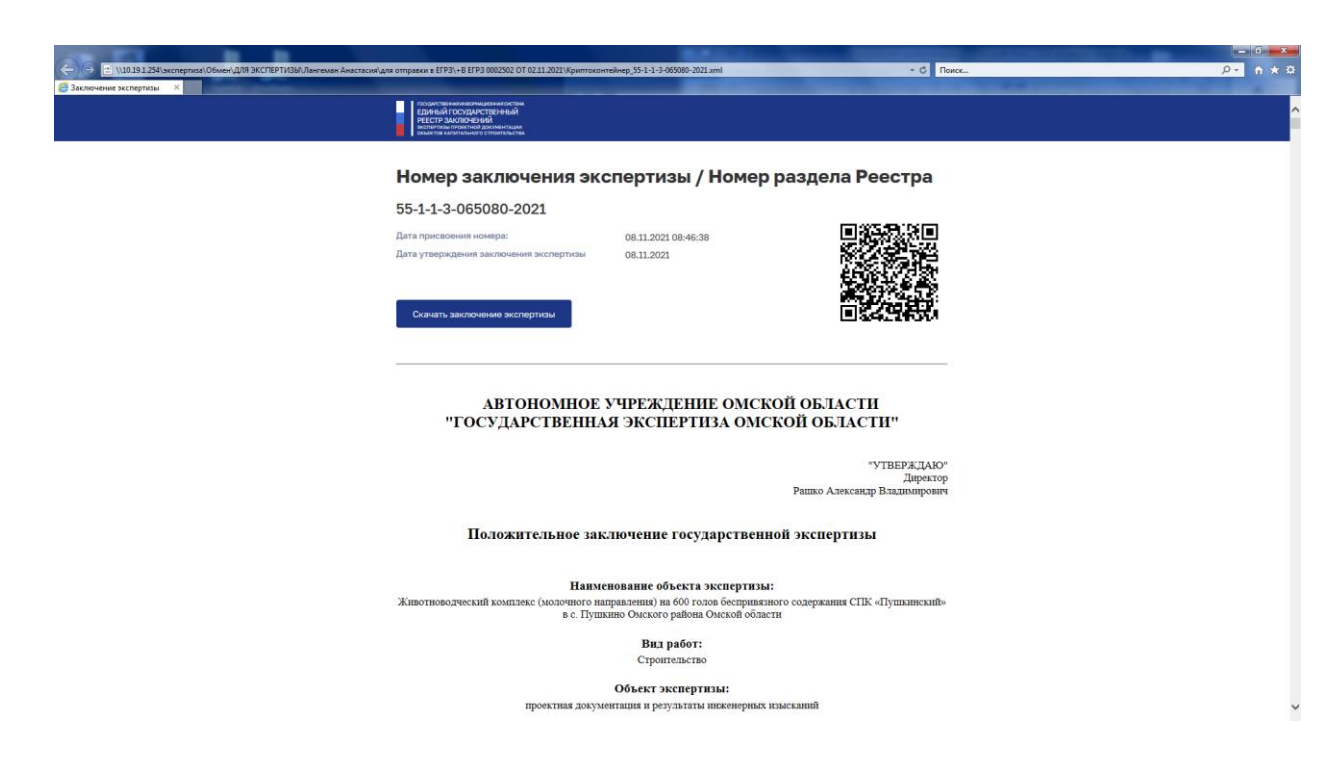

V. В данной вкладке текст xml-схемы заключения отображается в «человекочитаемом» виде, а также в конце документа отображены сертификаты электронных подписей экспертов подписавших и утвердивших заключение. Чтобы просмотреть весь текст заключения необходимо в браузере полосу прокрутки, находящуюся справа на экране, переместить вниз.